# Vitec Fastighet - Dokumentarkiv

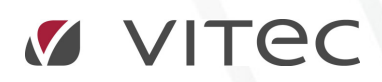

VITEC Affärsområde Fastighet • www.vitec.se • infofastighet@vitec.se • Växel 090-15 49 00

GÖTEBORG: REDEG 1 C, 426 77 V. FRÖLUNDA • KALMAR: BORGMÄSTAREGATAN 5, BOX 751, 391 27 KALMAR, VÄXEL: 0480-43 45 00 • LINKÖPING: SNICKAREGATAN 20, BOX 472, 581 05 LINKÖPING • MALMÖ: KÄRLEKSGATAN 2 A, 211 45 MALMÖ • STOCKHOLM: LINDHAGENSGATAN 116, BOX 30206, 104 25 STHLM, VÄXEL: 08-705 38 00 • UMEÅ: TVISTEVÄGEN 47, BOX 7965, 907 19 UMEÅ • VÄSTERÅS: VASAGATAN 12, BOX 209, 721 06 VÄSTERÅS • ÖSTERSUND: PRÄSTGATAN 51, 831 34 ÖSTERSUND, VÄXEL: 08-705 38 00

## INNEHÅLLSFÖRTECKNING

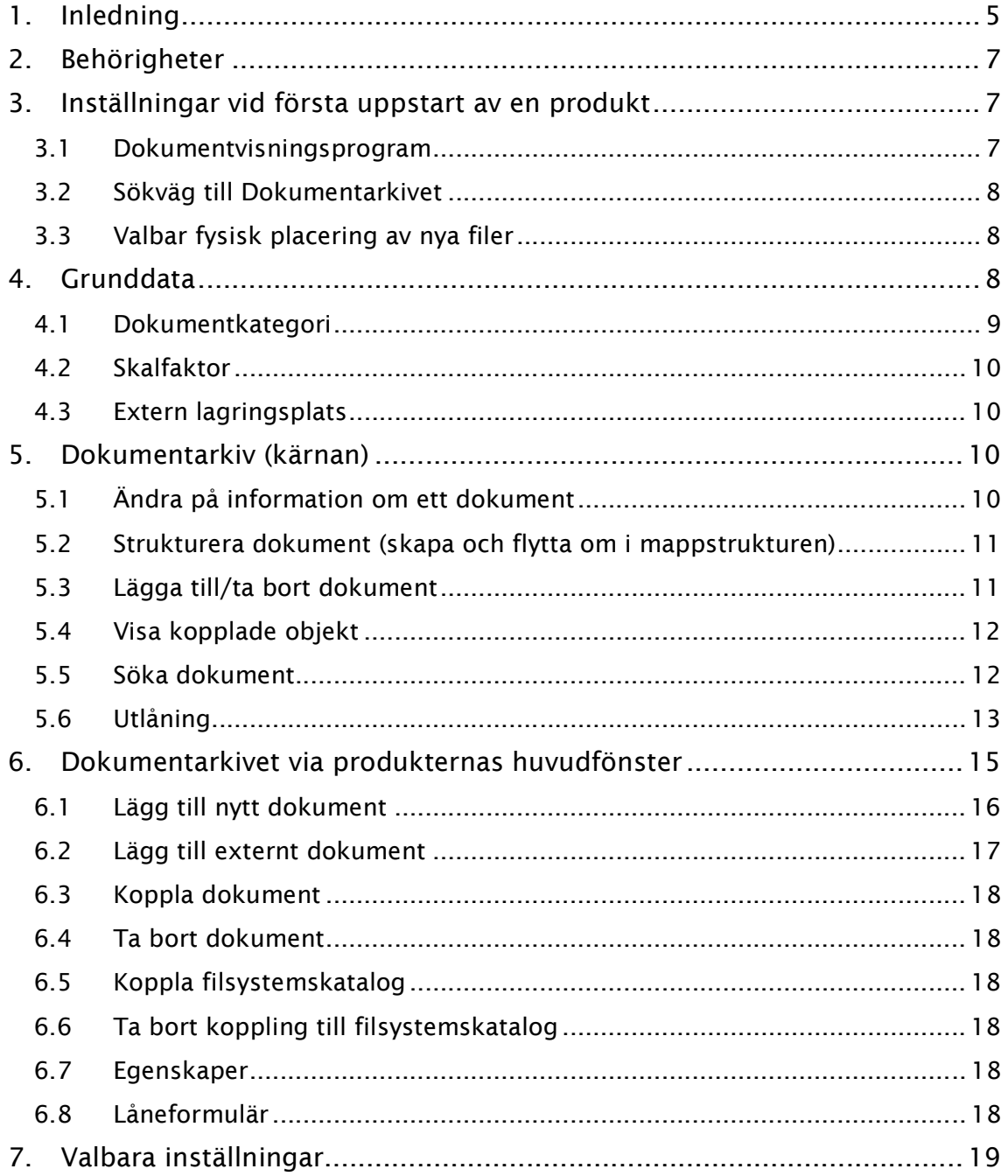

## 1. Inledning

Dokumentarkivet återfinns i Vitec Fastighets applikationer. I arkivet är det möjligt att lägga in binära dokument (datafiler) som angivelse av lagringsplats till sina fysiska dokument. Därigenom kan användaren hålla ordning på dokumenten samt möjliggöra koppling till dokumenten från diverse olika ställen i applikationerna.

Dokumentarkivet består visuellt sett av två delar:

• Den del som nås via Vitec-knappen $\rightarrow$ Verktyg $\rightarrow$ Dokumentarkiv (se bilden nedan). Denna del kallas fortsättningsvis för "Dokumentarkivets kärna".

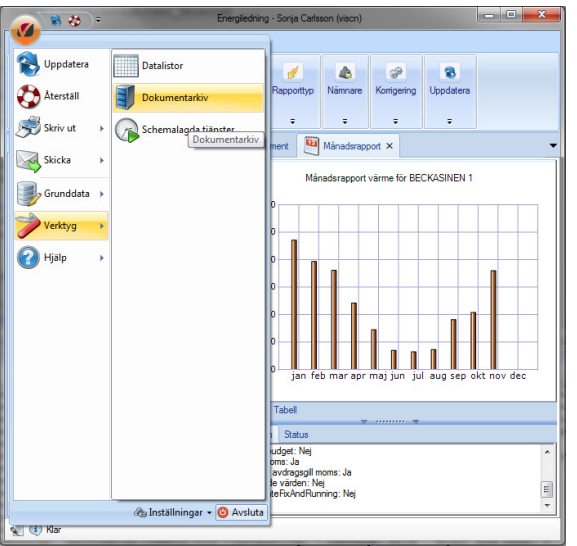

Bild 1:1 – Dokumentarkivets kärna

• Den del som syns i huvudfönstret (se bilden nedan). Denna del kallas i fortsättningen för "Dokumentarkivet via huvudfönstret".

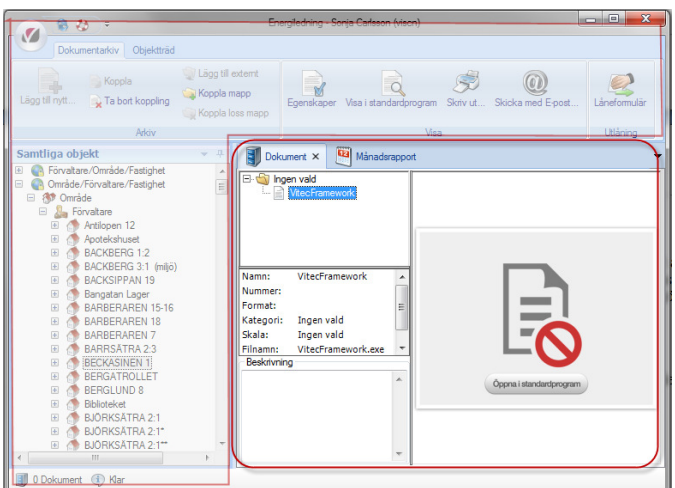

Bild 1:2 – Dokumentarkivet via huvudfönstret

Dokumentarkivets kärna erbjuder följande funktionalitet:

- Lägga till och ta bort dokument
- Visa dokument
- Strukturera dokument i valfri filstruktur
- Redigera information om varje dokument
- Sökfunktion (söker dokument enligt olika kriterier)
- Utlåning samt återlämning av dokument.

Det visuella Dokumentarkivet som nås via huvudfönstret i de olika produkterna visar kopplingen mellan produktens olika delar och dokumenten (exempelvis visas de dokument som är kopplade till ett enskilt objekt). Även här kan dokumenten visas (förutsatt att det finns stöd för dokumentformatet), dessutom går det även att koppla nya samt befintliga dokument till enskilda objekt.

Dokumentarkivet är ett så kallat virtuellt arkiv. Med det menas att hela strukturen som visar hur dokumenten är ordnade helt och hållet finns i produktens databas. Dokumenten kan således fysiskt återfinnas på hårddisken i en helt annan struktur än den dator som kör produkten. Det finns dock ett undantag för detta. En inställning finns som gör att användaren vid uppläggning av dokument till Dokumentarkivet får bestämma den fysiska placeringen av filen. Dock måste den fysiska placeringen vara inom den förutbestämda sökvägen till Dokumentarkivet. Möjligheten att välja fysisk placering medför att det går att ha en ordnad struktur på användarens hårddisk (som dock kan skilja sig helt från den virtuella strukturen). Läs mer om detta under rubriken Valbar fysisk placering av nya filer.

Det finns ytterligare ett undantag till det virtuella Dokumentarkivet vilket kallas för 'Filsystemets Dokumentarkiv'. Lägger användaren upp en sökväg till detta och kopplar ett visst dokument till 'Filsystemets Dokumentarkiv' fås en spegling av mappstrukturen på vald disk. Läs mer om detta under rubriken

Sökväg till Dokumentarkivet och rubriken Koppla filsystemskatalog.

### 2. Behörigheter

För att få tillgång till Dokumentarkivets kärna krävs att inloggad användare tillhör en roll som har tillåtelse att använda funktionen "Dokumentadministratör". Övriga användare kan titta på befintliga kopplade dokument via fliken "Dokumentarkiv" men kan inte koppla befintliga dokument eller lägga upp nya dokument. Utlåningsfunktionen är däremot öppen för alla.

## 3. Inställningar vid första uppstart av en produkt

#### 3.1 DOKUMENTVISNINGSPROGRAM

Vilket program produkten använder för att visa filerna (dokumenten) bestäms genom att gå till Vitec-knappen $\rightarrow$ Inställningar $\rightarrow$ Användarinställningar och välja fliken "Dokumentarkiv".

Idag finns tre olika typer implementerade i Dokumentarkivet:

- Standardhanterare
- AutoVue
- Trix Drawingcenter.

Vitec tillhandahåller standardhanteraren som kan visa filer med av typerna gif, jpg, tif och bmp.

AutoVue (http://www.cimmetrysystems.com) och Trix Drawingcenter (http://www.trixsystems.com/) klarar av att visa många fler filtyper men måste köpas och installeras separat av kunden för att kunna användas.

#### 3.2 SÖKVÄG TILL DOKUMENTARKIVET

Sökvägen till Dokumentarkivet ställs in via Vitecknappen $\rightarrow$ Inställningar $\rightarrow$ Systeminställningar $\rightarrow$ Dokumentarkiv.

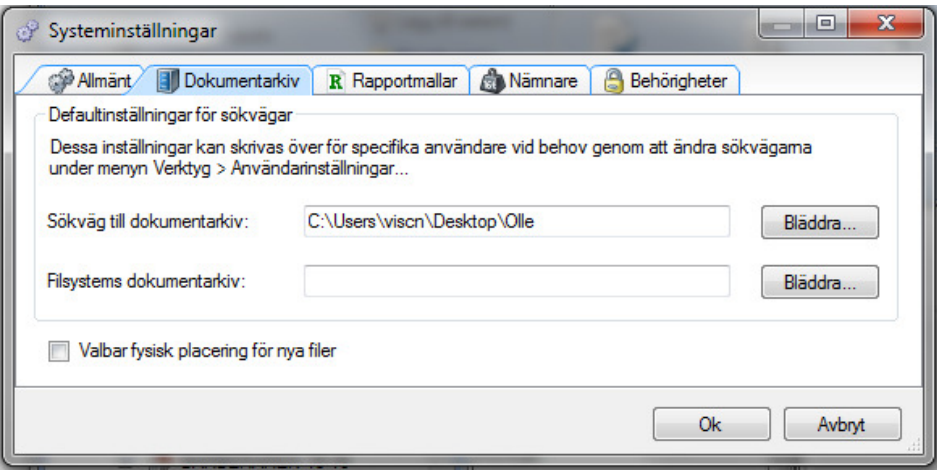

Bild 3:1 – Dokumentarkiv, systeminställningar

Genom att kopiera (Ctrl+V eller via högerklicksmenyn) sökvägen alternativt skriva in sökvägen direkt i fältet för "Sökväg till dokumentarkiv" anges sökvägen till Dokumentarkivet. Det går även att klicka på knappen "Bläddra…" och därefter klicka sig fram genom nätverket till önskad katalog.

Sökvägen gäller för alla användare men om så önskas kan en användare via Vitecknappen $\rightarrow$ Inställningar $\rightarrow$ Användarinställningar $\rightarrow$ Dokumentarkiv ange en personlig sökväg till Dokumentarkivet.

Det finns ytterligare ett fält i fliken "Dokumentarkiv" i vilken "Filsystems Dokumentarkiv" anges. Detta är en länk till en fysisk mapp på hårddisken (eller någon server) och har egentligen ingenting att göra med Vitecs virtuella Dokumentarkiv. De filer som syns då användaren angett en sökväg här visar enbart en spegling av en hårddisk.

#### 3.3 VALBAR FYSISK PLACERING AV NYA FILER

Ifall användaren vill kunna bestämma var på servern (alternativt hårddisken) filerna som läggs in i Dokumentarkivet ska hamna rent fysiskt går det att bocka för rutan 'Valbar fysisk placering av nya filer' som återfinns längst ner till vänster i bilden ovan.

När användaren lägger in en ny fil i Dokumentarkivet visas ett fönster som automatiskt visar den katalog som angetts i 'Sökväg till Dokumentarkiv'. Det är då möjligt för användaren att lägga sin fil i denna katalog.

## 4. Grunddata

Via Vitec-knappen $\rightarrow$ Grunddata $\rightarrow$ Dokumentarkiv går det att göra inställningar som har med Dokumentarkivet att göra, se bilden nedan. Dessa beskrivs under närmare i detta kapitel.

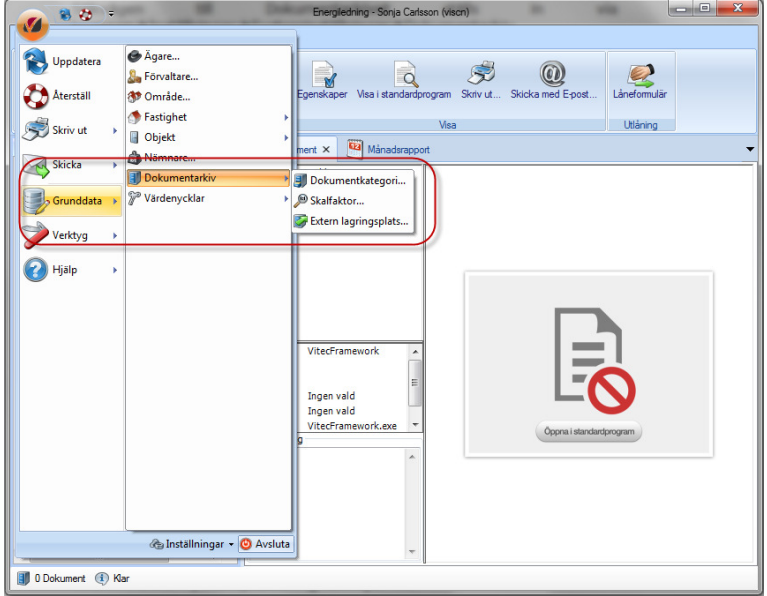

Bild 4:1 – Dokumentarkiv, grunddata

#### 4.1 DOKUMENTKATEGORI

Via Dokumentkategori går det att lägga till olika texter som användaren kan kategorisera sina dokument med. Dessa kategorier går sedan att söka via sökfunktionen i Dokumentarkivets kärna, se bilden nedan.

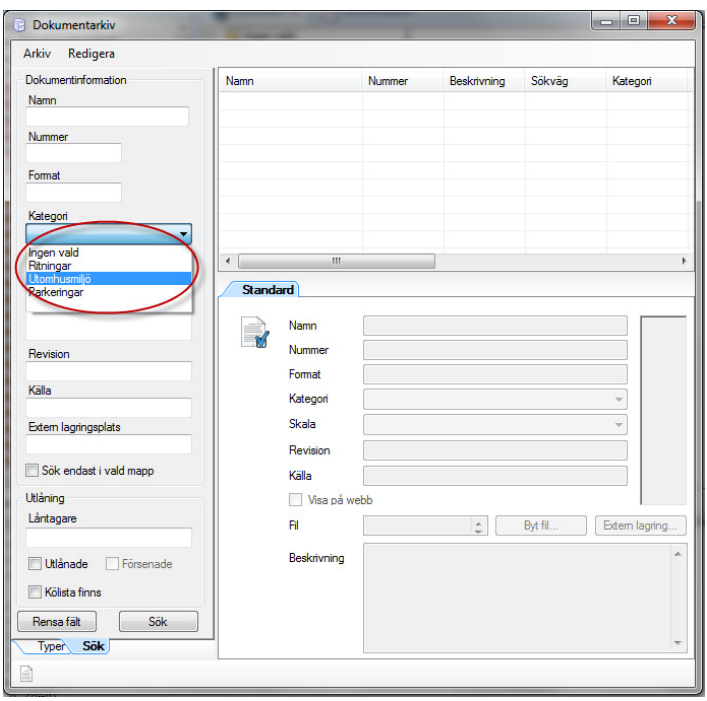

Bild 4:2 – Dokumentkategori

#### 4.2 SKALFAKTOR

Skalfaktor erbjuder användaren möjligheten att lägga till texter som visar vilken skala ett dokument är sparat i. Vilka texter som helst kan sparas och dessa är sedan sökbara via sökfunktionen i Dokumentarkivets kärna.

#### 4.3 EXTERN LAGRINGSPLATS

Här kan användaren lägga till texter som visar var fysiska dokument (exempelvis kartor, pärmar) finns lagrade någonstans (exempelvis exakt plats i företagets arkiv). Vilka texter som helst kan sparas och dessa är sedan sökbara via sökfunktionen i Dokumentarkivets kärna.

## 5. Dokumentarkiv (kärnan)

Dokumentarkivet (se bild nedan) nås via Vitec-knappen $\rightarrow$ Verktyg $\rightarrow$ Dokumentarkiv eller snabbkommandot Ctrl+D på tangentbordet. För att ha tillgång till detta krävs att användaren är inloggade med en roll som "Dokumentadministratör".

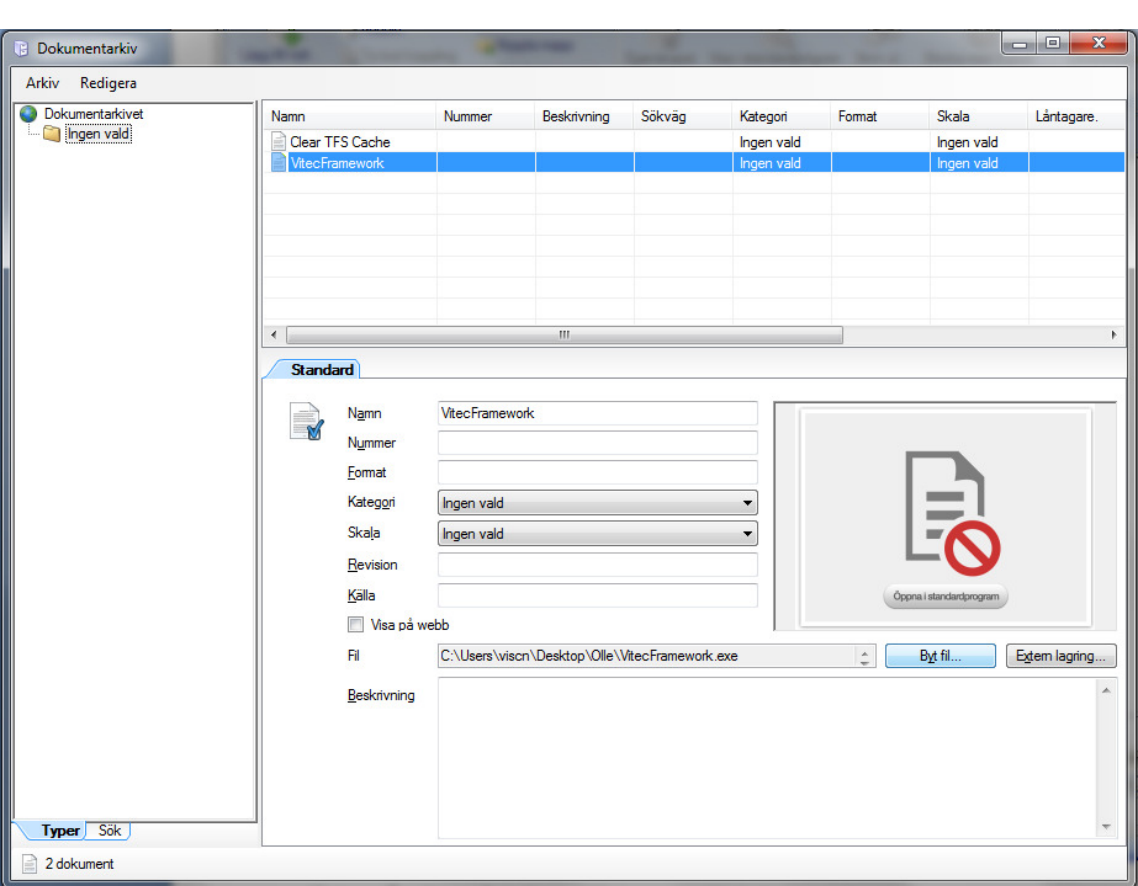

Bild 5:1 – Dokumentarkiv (kärnan)

#### 5.1 ÄNDRA PÅ INFORMATION OM ETT DOKUMENT

Om användaren vet var ett dokument ligger återfinns detta enklast genom att stega sig ner i mappstrukturen till vänster i Dokumentarkivet på samma sätt som i utforskaren i Windows (se bilden ovan). Till höger visas de filer som tillhör respektive katalog och genom att klicka på en fil visas tillhörande information i det högra fältet längst ner.

Genom att skriva in nya texter eller byta text i dropplistorna är det möjligt att ändra/lägga till information för ett dokument. Det är möjligt att byta ut själva filen till en annan, eller bestämma lagringsplats för dokumentet.

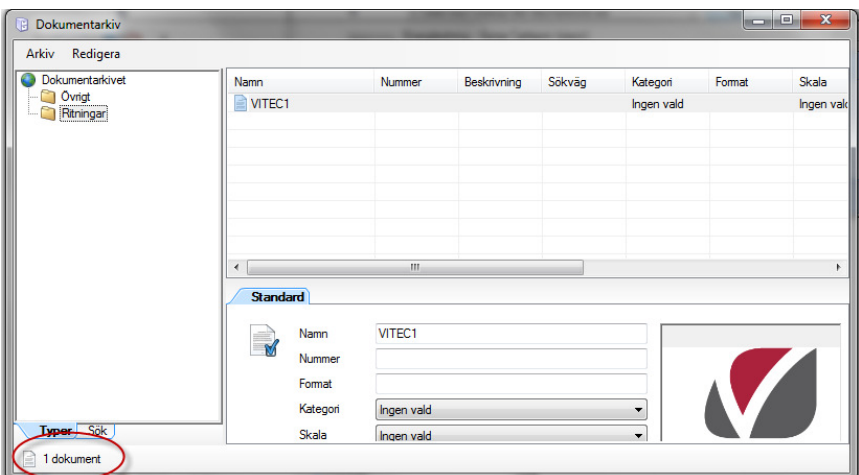

Bild 5:2 – Ändra information på dokument

Längst ner till vänster i bild, se bilden ovan, visas antal dokuments som hittats i en katalog.

#### 5.2 STRUKTURERA DOKUMENT (SKAPA OCH FLYTTA OM I MAPPSTRUKTUREN)

Mappstrukturen till vänster i Dokumentarkivet går att strukturera om genom att dra och släppa mapparna med musens hjälp. Det går även att skapa nya samt ta bort befintliga kataloger. Vid borttagande av kataloger får användaren en fråga om även underliggande kataloger med tillhörande dokument skall tas bort. Väljer användaren att göra detta går denna åtgärd inte att ångra.

#### 5.3 LÄGGA TILL/TA BORT DOKUMENT

För att lägga till ett dokument till dokumentarkivet finns tre olika vägar:

- Högerklicka önskad katalog och välj 'Nytt dokument'
- Högerklicka i listan till höger med dokument och välj 'Nytt dokument'
- Välj alternativet 'Nytt dokument' som återfinns i menyn Redigera.

I fönstret som öppnas när användaren valt att lägga till ett nytt dokument ges användaren möjlighet att välja den fil på hårddisken eller annan plats på nätverket som ska läggas in i det virtuella Dokumentarkivet. När detta är gjort visas dokumentet i området längst ner till höger. Användaren kan nu fylla i önskad information om det nytillagda dokumentet.

Om användaren tar bort dokument tas det endast bort ifrån det virtuella arkivet, det ligger alltså kvar fysiskt på hårddisken och går att lägga till igen om användaren så vill.

#### 5.4 VISA KOPPLADE OBJEKT

Väljer användaren ett dokument i listan och högerklickar fås valet "Visa kopplingar…", se bilden nedan.

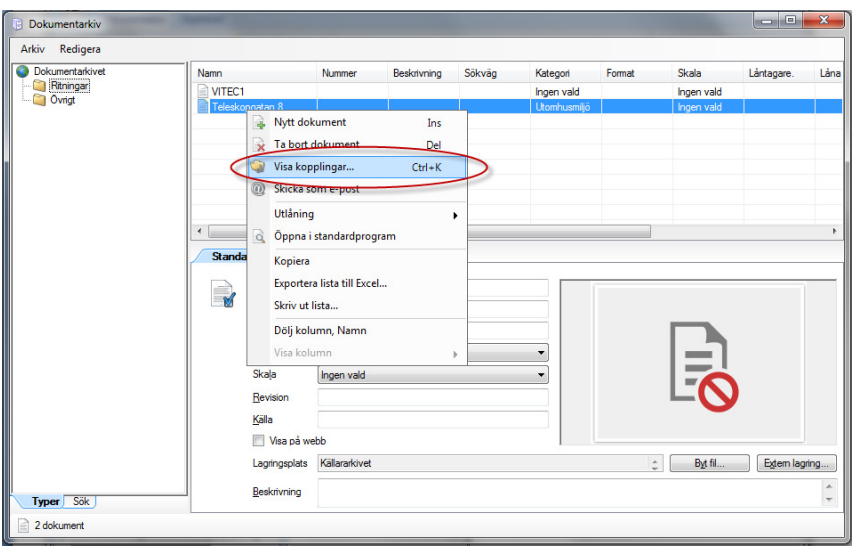

Bild 5:3 – "Visa kopplingar…"

Detta är en referens till objekt (eller andra delar av trädstrukturen i applikationen) som dokumentet är kopplat till. Denna funktion bör användas då användaren ska ta bort ett dokument och undrar ifall dokument är kopplat till flera olika ställen och därmed kanske inte bör tas bort.

#### 5.5 SÖKA DOKUMENT

Vill användaren söka efter ett dokument i Dokumentarkivet kan denne gå till fliken "Sök" som återfinns längst ner till vänster i fönstret (se bilden nedan). Här erbjuds möjligheten att söka på namn, nummer och diverse andra alternativ.

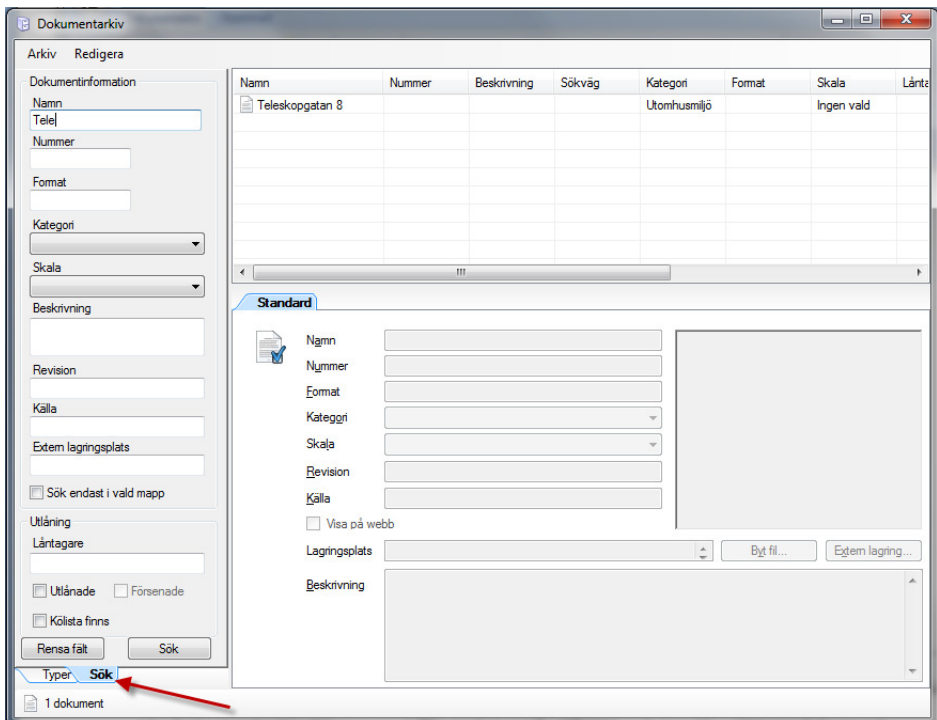

Bild 5:4 – Söka dokument

Genom att kryssa för "Sök endast i vald mapp" görs sökningen enbart i den katalog i trädet som användaren markerat när denne bytte till fliken "Sök".

Det finns även möjlighet att söka fram utlånade dokument med hjälp av olika kriterier.

#### 5.6 UTLÅNING

Via Dokumentarkivet är det möjligt att hålla ordning på utlåning och igenlämning av dokument (eller pärm, karta, ritning, tavla eller vad ett dokument kan tänkas vara).

Det är även möjligt att låta användare ställa sig på en så kallad kölista för ett visst dokument samt se utlåningshistoriken för dokumentet. Det finns idag inget som hindrar användaren från att "låna ut" ett binärt dokument, det vill säga en fil.

Bilden nedan visar låneformuläret via ett redan utlånat dokument.

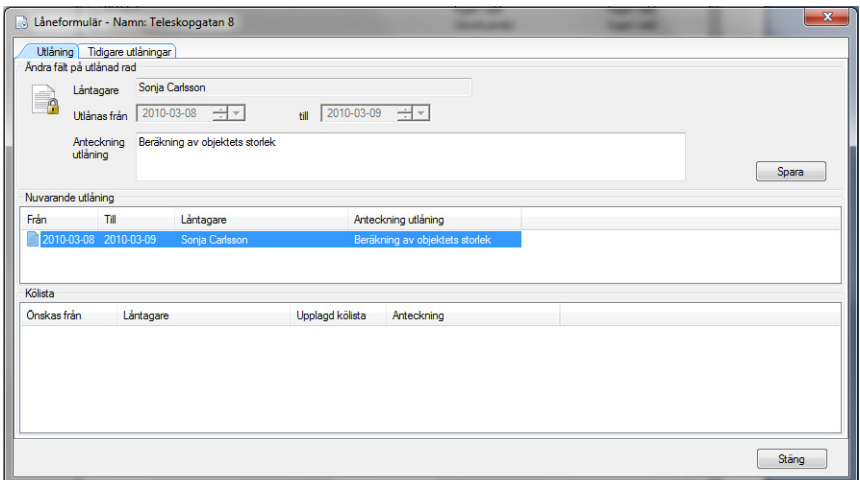

Bild 5:5 – Utlåning

När personen som lånat dokumentet lämnar igen det högerklickar användaren i listan över nuvarande utlåningar och väljer "Återlämna".

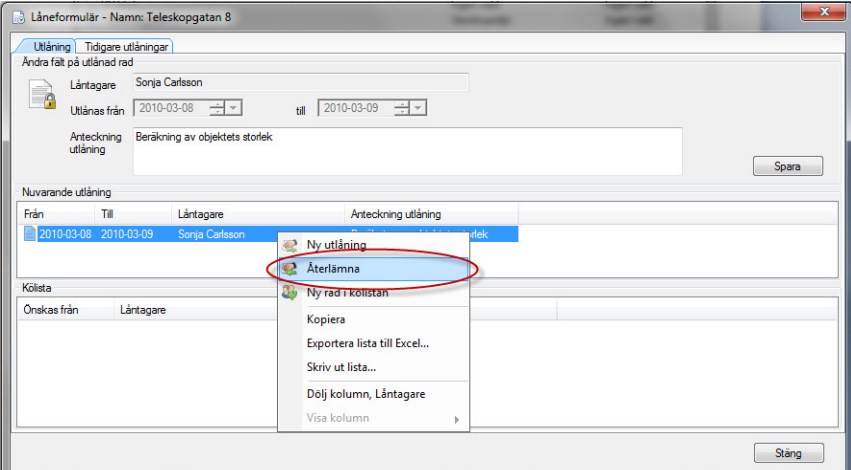

Bild 5:6 – Utlåning, återlämna

I det fall någon ny person är intresserad av att låna dokumentet kan användaren lägga upp den nya personen i kölistan genom att ange namn och datum (och eventuell anteckning) och därefter klicka på "Spara".

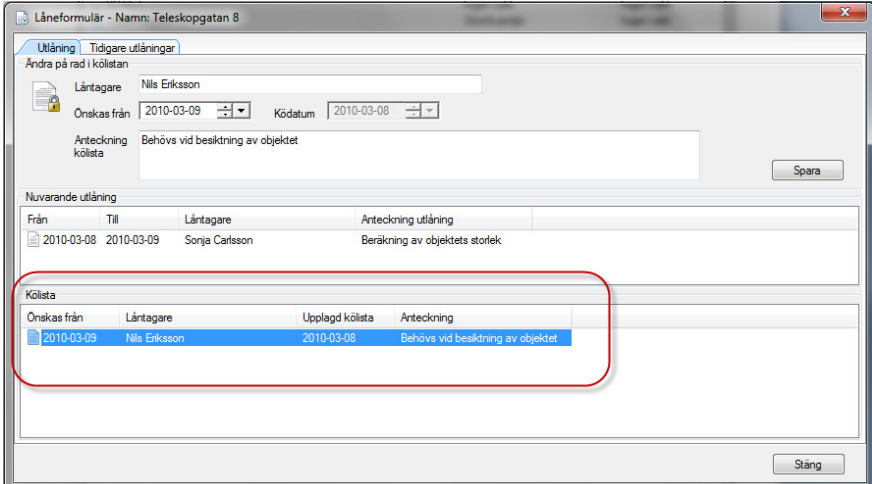

Bild 5:7 – Utlåning, kölista

## 6. Dokumentarkivet via produkternas huvudfönster

I Vitecs olika produkter kan användaren koppla dokument från Dokumentarkivet till olika ställen via ingången till Dokumentarkivet via produktens huvudfönster.

Objektsträdet, som återfinns i alla produkter (vilket syns till höger i bilden nedan), kan till exempel ha dokument kopplade till sig oavsett vald sökordning. I Vitec Teknisk Förvaltning är det även möjligt att koppla dokument till specifika åtgärder, arbetsordrar eller besiktningar. Var ett dokument kan kopplas kan således skilja sig lite mellan de olika produkterna men gemensamt är att information och själva dokumentet oftast visas i en flik i huvudfönstret som heter "Dokument".

Bilden nedan visar ett exempel på ett dokument som är kopplat till en enskild fastighet ("Biblioteket") i applikationen Vitec Energiuppföljning. Längst upp till vänster visas att fliken "Dokumentarkiv" är aktiv och i området under visas de funktioner som användaren kan utföra på dokumentet.

| Energiledning - Sonja Carlsson (viscn)                                                                                                    |                                                      |                                                              |                             |              | $\mathbf{x}$<br>$\qquad \qquad \qquad \Box$ |
|----------------------------------------------------------------------------------------------------|------------------------------------------------------|--------------------------------------------------------------|-----------------------------|--------------|---------------------------------------------|
| V.<br>Dokumentarkiv<br>Objektträd                                                                                                    |                                                      |                                                              |                             |              |                                             |
| <b>Koppla</b><br>Lägg till nytt<br>Ta bort koppling                                                                                                    | Lägg till externt<br>Koppla mapp<br>Koppla loss mapp | Egenskaper Visa i standardprogram Skriv ut Skicka med E-post | $\subset$<br>$\circledcirc$ | Låneformulär |                                             |
| <b>Arkiv</b>                                                                                                    |                                                      | Visa                                                         |                             | Utláning     |                                             |
| Samtliga objekt<br>Förvaltare/Område/Fastighet<br>⊕                                                                                                    | 訓                                                    | Månadsrapport<br>Dokument X                                  |                             |              |                                             |
| CA Område/Förvaltare/Fastighet<br>Ξ<br>□ 微 Område                                                                                                    | <b>E Ritningar</b><br>$\equiv$                       | Teleskopgatan 8                                              |                             |              |                                             |
| <b>El</b> Förvaltare<br>Antilopen 12<br>⊞<br>Apotekshuset<br>⊕<br>æ<br><b>BACKBERG 1:2</b><br>田<br>BACKBERG 3:1 (miljö)<br>⊕<br><b>BACKSIPPAN 19</b><br>画<br><b>Bangatan Lager</b><br>⊞<br><b>BARBERAREN 15-16</b><br>⊕<br><b>BARBERAREN 18</b><br>囲<br><b>BARBERAREN 7</b><br>⊕<br><b>BARRSÄTRA 2:3</b><br>▣<br><b>BECKASINEN 1</b><br>⊞<br><b>BERGATROLLET</b><br>⊕<br><b>BERGLUND 8</b><br>⊞<br><b>Biblioteket</b><br>⊕ | Namn:<br>Nummer:<br>Format:<br>Kategori:<br>Skala:   | Teleskopgatan 8<br>Utomhusmiliö<br>Ingen vald                |                             | Ę            |                                             |
| <b>BJÖRKSÄTRA 2:1</b><br>国<br><b>BJÖRKSÄTRA 2:1*</b><br>⊞<br>BJÖRKSÄTRA 2:1**<br>$\bullet$<br><b>BLOCKET 2</b><br>⊞<br><b>BLOCKET 4</b><br>⊕<br>BLODRISKAN 1-FJÄLL.1 miliö<br>⊕<br><b>BLODRISKAN 2</b><br>⊞<br><b>BLODRISKAN 3</b><br>$\bullet$<br><b>BLÄCKSVAMPEN 1</b><br>田<br>Ш                                                                                                    | Källa:<br>Beskrivning                                | Lagringsplats: Källararkivet                                 |                             |              |                                             |
| 0 Dokument (i) 1 markerade rader                                                                                                    |                                                      |                                                              |                             |              |                                             |

Bild 6:1 – Dokumentarkivet via huvudfönster

#### 6.1 LÄGG TILL NYTT DOKUMENT

Det är möjligt att lägga till ett nytt dokument till ett objekt i objektsträdet till Dokumentarkivet genom fliken "Dokument" i de olika produkterna. Det finns två sätt att göra detta på (se bilden nedan):

- Via knappen "Lägg till nytt…" i Dokumentarkivets inställningsflik "Dokumentarkiv"
- Via menyalternativet "Lägg till nytt dokument…" som återfinns genom att högerklicka någonstans i det översta vänstra fältet i "Dokument"-fliken

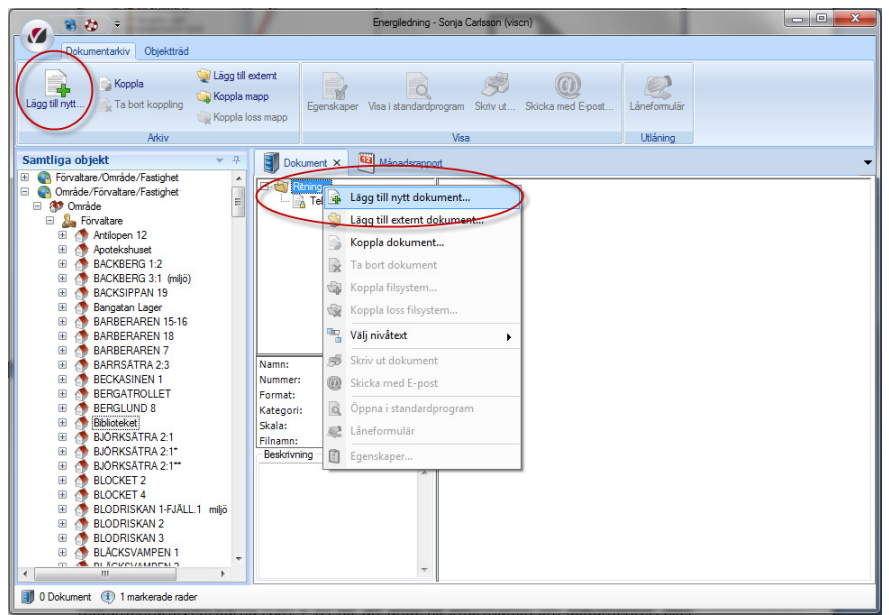

#### Bild 6:2 – Lägg till nytt dokument

Alternativet 'Lägg till nytt dokument' används då användaren vill flytta en fil från en disk till det virtuella Dokumentarkivet och samtidigt koppla detta dokument till objektet där användaren befinner sig.

Då ett dokument lagts till är det sedan möjligt att redigera informationen om dokumentet via följande två sätt:

- Dokumentarkivets kärna (CTRL + D)
- Markera och därefter högerklicka på dokumentet och väja alternativet "Egenskaper"

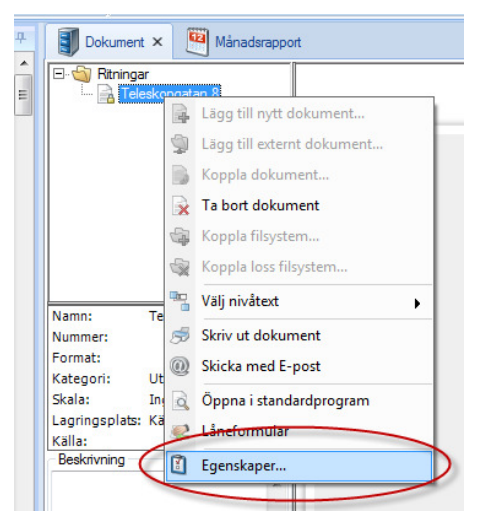

Bild 6:3 – Egenskaper

#### 6.2 LÄGG TILL EXTERNT DOKUMENT

Det är möjligt att lägga till ett externt lagrat dokument till ett objekt via huvudfönstret. Detta görs genom att välja alternativet "Lägg till externt dokument" (nås via högerklicksmenyn i bilden ovan eller via snabbknappen i Dokumentarkivets inställningar).

Exempelvis bör kanske en viss (fysisk) karta som återfinns i arkivskåp B i ett företags källare kopplas till ett objekt i Vitec Teknisk Förvaltning. Om användaren nyttjar "'Lägg till externt dokument" och därefter anger relevant information i dokumentets egenskaper (se bilden nedan) blir det lättare för den som vill titta på kartan att faktiskt veta vart den återfinns.

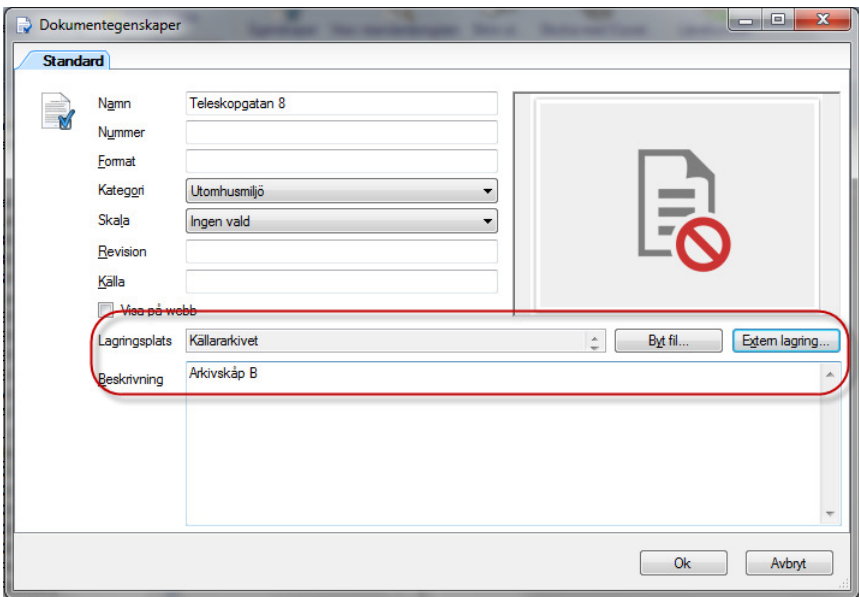

#### Bild 6:4 – Externt dokument

#### 6.3 KOPPLA DOKUMENT

Funktionen 'Koppla dokument' används för att koppla ett redan befintligt dokument i Dokumentarkivet till ett objekt i den produkt användaren befinner sig i. Kanske har användaren lagt upp fotografier på förvaltare av de olika fastigheterna i Dokumentarkivet och kan då på detta sätt koppla förvaltarna till respektive fastighet.

#### 6.4 TA BORT DOKUMENT

Alternativet 'Ta bort dokument' tar inte bort dokumentet ur Dokumentarkivet utan tar endast bort kopplingen till stället användaren befinner sig på.

#### 6.5 KOPPLA FILSYSTEMSKATALOG

Detta alternativ väljs om användaren, från något ställe i till exempel objektsträdet, vill ha en direktkoppling till den förutbestämda filsystemskatalogen (eller någon av dess underkataloger). Det blir alltså en koppling mot en fysisk struktur på någon disk. Dokumenten som återfinns där läggs inte in i det virtuella Dokumentarkivet och således kan man inte ange namn, nummer eller övrig information och heller då inte söka efter dokumentet i Dokumentarkivet.

#### 6.6 TA BORT KOPPLING TILL FILSYSTEMSKATALOG

Detta alternativ tar bort kopplingen till filsystemskatalogen.

#### 6.7 EGENSKAPER

Alternativet "Egenskaper" visar den information som finns lagrad i Dokumentarkivet. Här kan användaren även ändra information om ett dokument.

#### 6.8 LÅNEFORMULÄR

Väljer användaren "Låneformulär" hamnar denne direkt i fönstret för att låna ut/lämna igen ett dokument (eller ställa sig på kölistan).

## 7. Valbara inställningar

Via Vitec-knappen $\rightarrow$ Inställningar $\rightarrow$ Systeminställningar $\rightarrow$ fliken Dokumentarkiv återfinns en checkruta för "Valbar fysisk placering av nya filer". Den checkruta är normalt inte förkryssad men ifall användaren väljer att kryssa för den fås frågan om var på hårddisken användaren fysiskt vill placera filen. Frågan ställs varje gång ett dokument läggs till i Dokumentarkivet. Detta kan göras ifall man anser det viktigt att den fysiska placeringen på hårddisken är av stor betydelse. Det kan dock i många fall kännas förvillande eftersom Dokumentarkivet är tänkt att vara strikt virtuellt.